# **Steps for Adding Dependents in HRNET System**

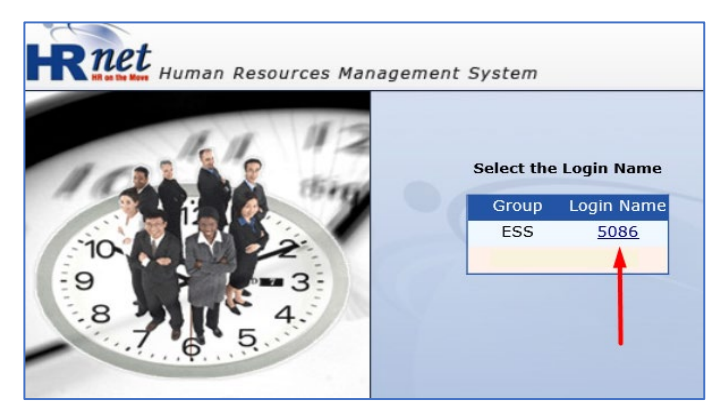

## Step 3: Select Employee Dependents Request

### Step 1: Login to HRNET Step 2: Click on eRequests

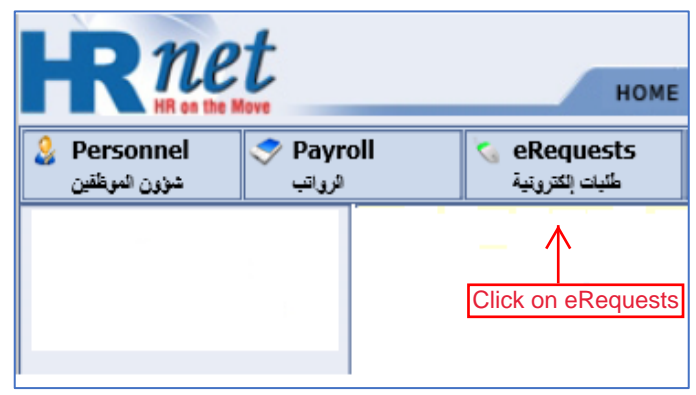

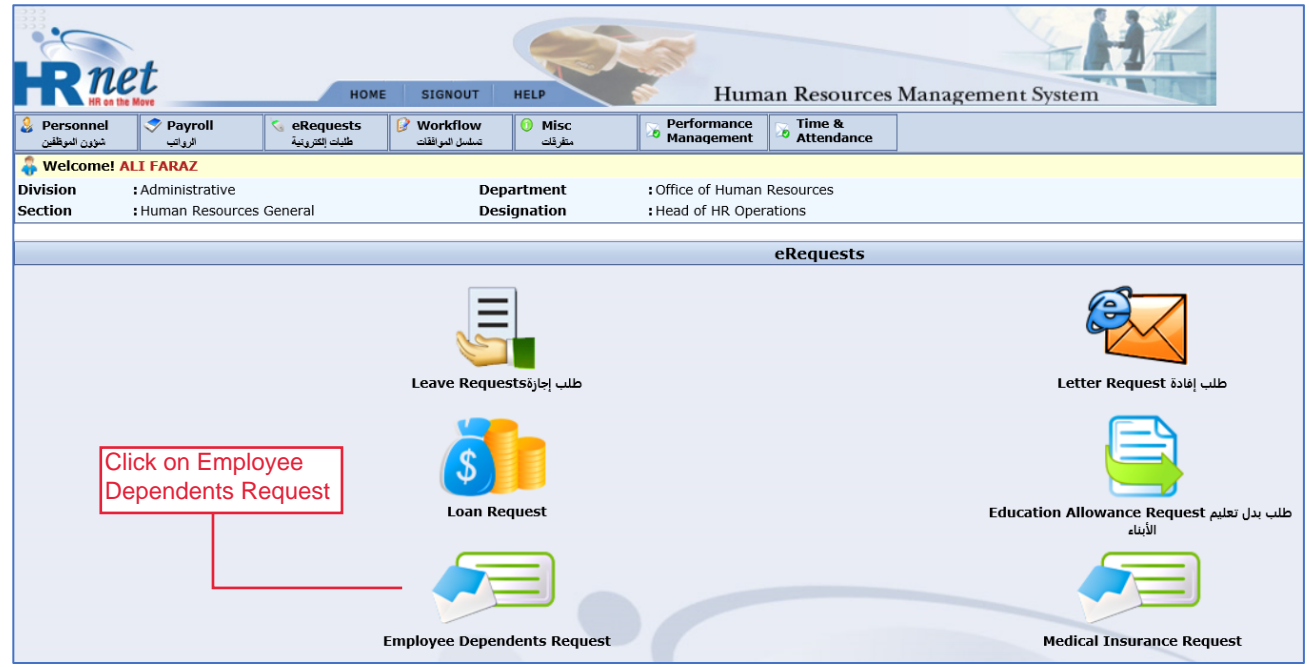

## Step 4: Create New Request

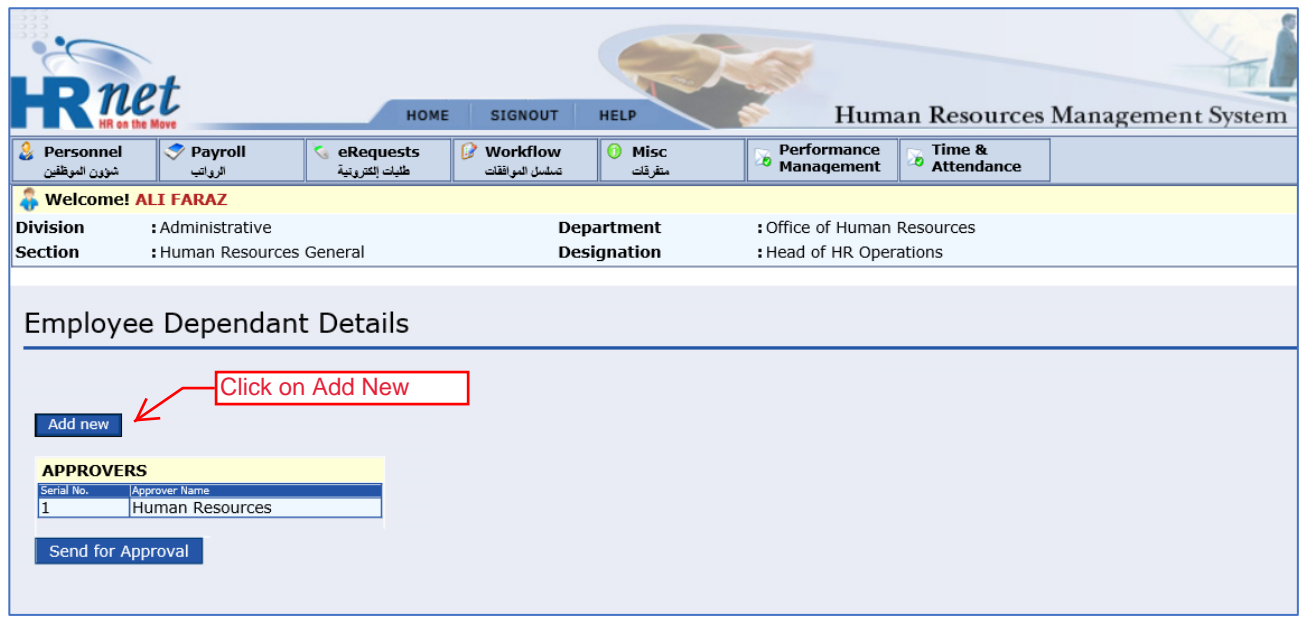

#### Step 5: Enter Request Details

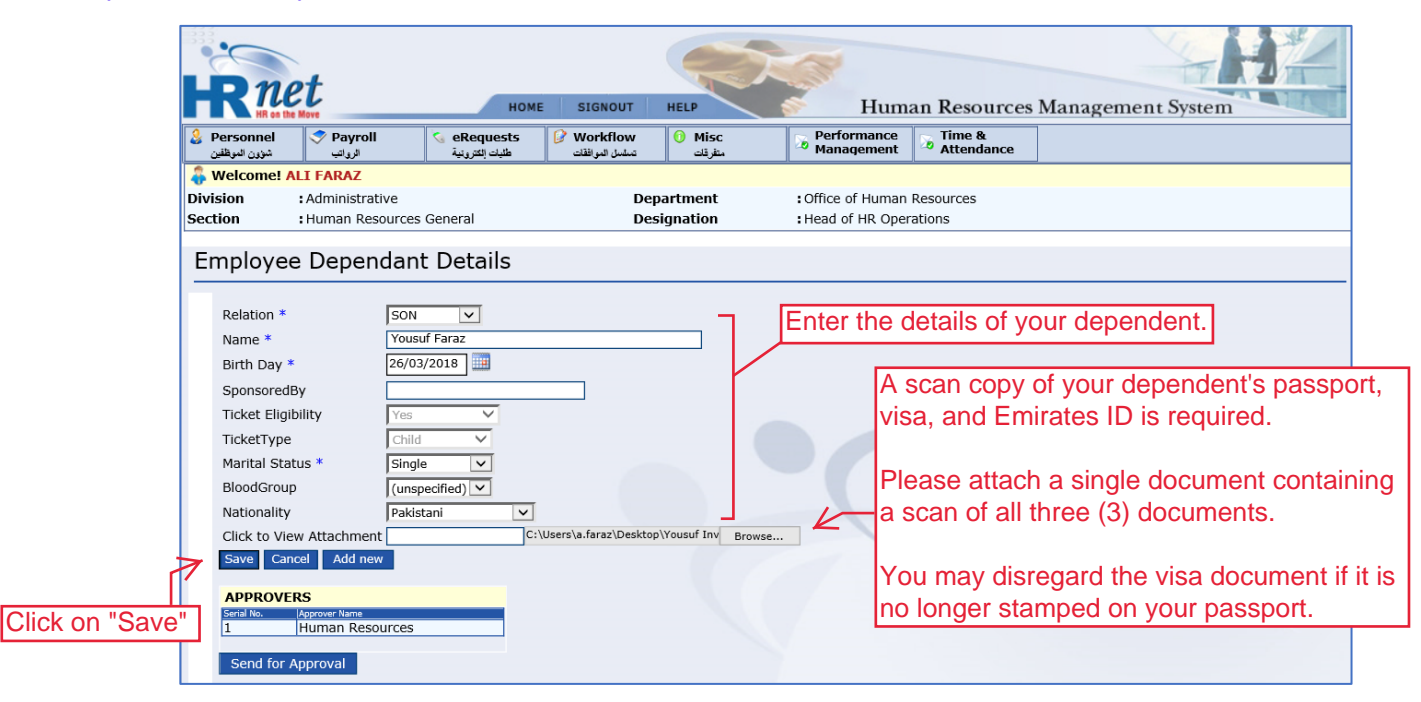

#### Step 6: Submit your request for approval

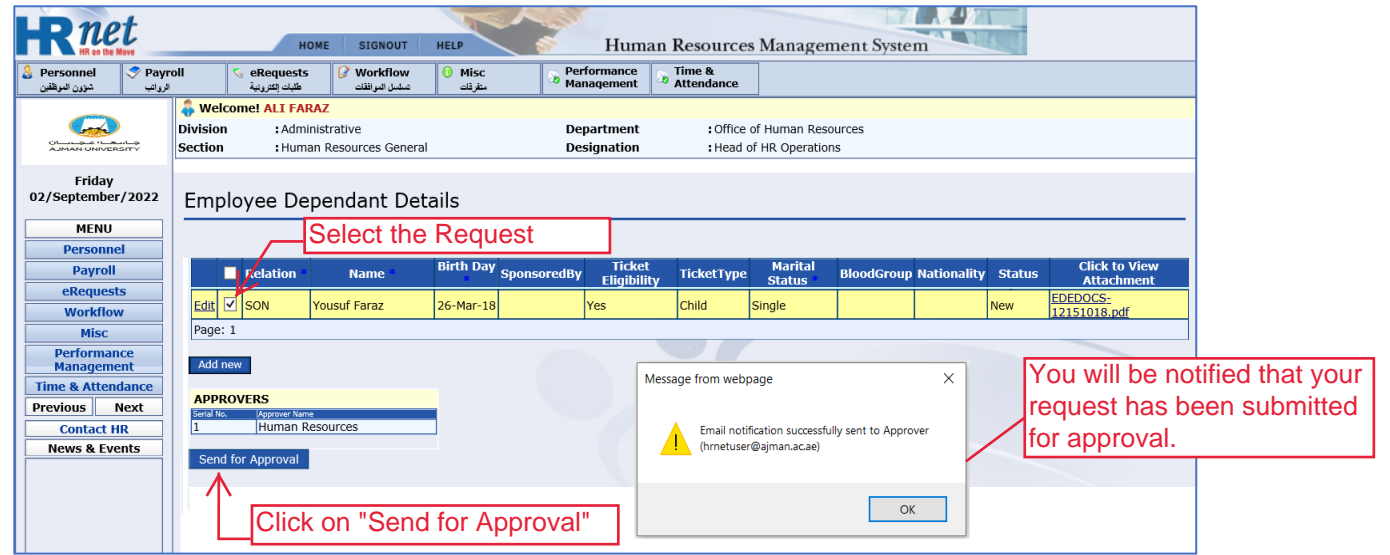

#### Step 7: Your request has been submitted

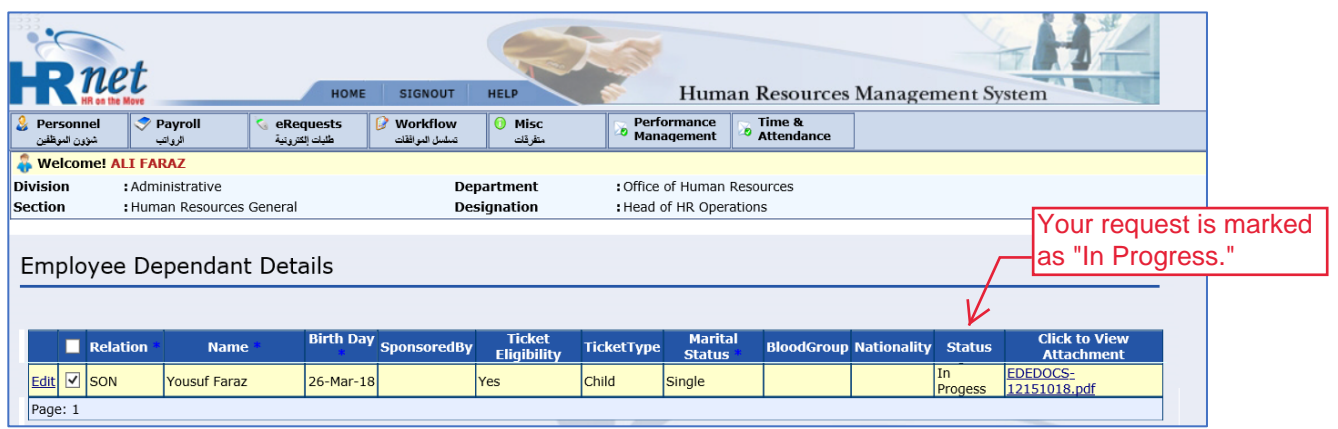

# **Thank you!**

In case you found any difficulty performing steps, please get back to HR by writing email to hrdepartment@ajman.ac.ae or call on ext. 5559